# 1.4 FAZIT

Datensicherung ist im Prinzip ganz einfach. Man muss nur die wichtigen Dateien regelmäßig auf einen anderen Datenträger kopieren, den man anschließend an einem sicheren Ort aufbewahrt. Dateien zu kopieren ist ein grundlegender, einfacher Vorgang. Außer dem Windows-Explorer gibt es zahlreiche Dateimanager und Backup-Programme.

Warum also wird es nicht gemacht? Ist es der Glaube, dass ein Datenverlust immer nur die Anderen trifft?

Daten zu sichern bedeutet, Vorsorge zu treffen für ein Ereignis, das höchstwahrscheinlich (in der nahen Zukunft) nicht eintreten wird. Daten zu sichern bedeutet letzten Endes, Zeit zu vergeuden in der schwachen Hoffnung, dass es sich vielleicht irgendwann auszahlt.

Berücksichtigt man diese psychologischen Besonderheiten, folgt daraus:

- Eine wirksame Datensicherung muss vollständig oder weitgehend automatisch funktionieren.
- Niemand sollte gezwungen sein, regelmäßig darüber nachdenken zu müssen, welche Daten gesichert werden müssen und welche nicht.

Was können bzw. müssen Sie tun?

- Sie müssen alle wichtigen Daten mindestens doppelt haben: auf der internen Festplatte und zusätzlich auf DVD oder Speicherstick, im Speicher der Kamera oder auf einer externen Festplatte.
- Verlassen Sie sich nicht auf die Langlebigkeit der Datenträger. Beispielsweise sollten Sie alle zwei bis drei Jahre von Ihren DVDs neue Kopien anfertigen. Testen Sie die neuen Medien. Werfen Sie die alten Medien nicht weg. Vielleicht sind die neuen Rohlinge von minderer Qualität und die alten Kopien überleben länger.
- Bewahren Sie die Datenträger nicht alle an einem Platz auf. Wenn die Feuerwehr in der Etage über Ihnen einen Brand löscht, werden vielleicht Ihr PC und gleichzeitig alle Ihre Backups unbrauchbar.
- Verwenden Sie hochwertige Rohlinge. Lagern Sie die DVDs im Dunkeln und kühl (aber nicht im Kühlschrank, dort ist es zu feucht).
- Trauen Sie keiner Reklame, besonders nicht den Prophezeiungen der Hersteller zur Lebensdauer ihrer Medien.

Wenn Ihre Daten verloren scheinen, können Sie sich an ein Datenrettungslabor wenden, das mit hoher Wahrscheinlichkeit Ihre Daten wiederherstellen kann. Allerdings kostet das einige bis viele hundert Euro. Ihre Daten rechtzeitig zu duplizieren, kommt Sie erheblich günstiger.

# 1.5 DATENSICHERUNG MIT 20 KLICKS

Jaja, ich weiß, es gibt zahlreiche Anleitungen "Datensicherung mit drei Klicks" im Internet. Glaubt irgend jemand, dass drei Klicks tatsächlich genügen? Nun, es ist üblich geworden, in der Werbung schamlos zu lügen. Doch wenn Sie dieses Buch bis zum Ende lesen, können Sie eine individuelle Sicherung einrichten, die tatsächlich mit **einem** Doppelklick oder automatisch gestartet werden kann. Doch jetzt beginnen wir mit Ihrer ersten Datensicherung.

Kaufen Sie eine externe Festplatte (2000 GB für 60 €) oder einen USB-Speicherstick (128 GB für 20 €). Stecken Sie die externe Festplatte (oder den USB-Stick) an einen USB-3-Anschluss. Wenn Sie das erstmals machen, dauert es 10 bis 20 Sekunden, bis der PC in der rechten unteren Ecke des Bildschirms meldet "Neue Hardware gefunden, Treiber werden installiert" oder "Installieren von Gerätetreibersoftware" (Win7). Windows 10 öffnet für etwa fünf Sekunden ein Mitteilungsfenster mit dem Label des Datenträgers und der Aufforderung, "Wählen Sie eine Aktion für Wechseldatenträger aus". Klicken Sie schnell darauf.

Das war der erste Klick.

Falls Sie eine Meldung sehen "Dieses Gerät könnte eine höhere Leistung erzielen ...", sollten Sie den Stick auswerfen und andere USB-Anschlüsse ausprobieren. Ob die Daten mit 480 oder 5000 Mbit/s übertragen werden, macht einen enormen Zeitunterschied aus. Die schnelleren Anschlüsse mit USB 3.0 und höher sind 9-polig und meist blau oder rot, USB 2.0 Anschlüsse sind 4-polig und meist schwarz.

Falls Sie rechtzeitig auf "Wählen Sie eine Aktion für Wechseldatenträger aus" geklickt haben, öffnet Windows ein Fenster wie das nebenstehende. Im oberen Teil des Fensters steht der Name des Datenträgers (hier: **USB\_8\_GB**), den Sie sich merken bzw. auf den Speicher aufkleben sollten. Hier wird auch der Laufwerksbuchstabe angezeigt, der dem Datenträger zugewiesen wurde. **Nehmen wir an, es ist E:**. Hinweis: Der zugewiesene Laufwerksbuchstabe kann morgen ein anderer sein, je nachdem, welche weiteren Geräte angesteckt sind. An einem anderen PC kann der Laufwerksbuchstabe ebenfalls ein anderer sein.

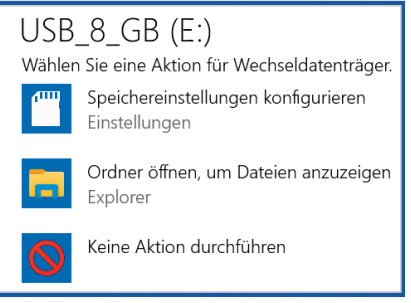

Bild 1.1: Aktion auswählen

**Klick 2:** Klicken Sie auf "Ordner öffnen, um Dateien anzuzeigen". Der Windows Explorer zeigt Ihnen im rechten Fensterteil den Inhalt des eingesteckten Datenträgers. Bei einem neuen Datenträger ist der Ordner leer.

#### **Falls Sie nicht schnell genug auf "Wählen Sie eine Aktion für Wechseldatenträger aus" geklickt haben:**

**Klick 1:** Um den Explorer zu öffnen, klicken Sie in der Taskleiste auf das gelbe Diskettensymbol.

**Klick 2:** Klicken Sie in der linken Spalte auf die Bezeichnung des USB-Backup-Medium.

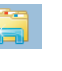

#### **So oder so − Das Fenster des Explorers muss jetzt wie im Bild 1.2 aussehen.**

**Klick 3 und 4:** Rechtsklick in das leere Fenster (z.B. auf die Mitteilung "Dieser Ordner ist leer"), Linksklick auf "Neu"  $\rightarrow$  "Ordner", wie in Bild 1.3. Geben Sie dem "neuen Ordner" einen Namen, der das Datum enthält, z. B. "2020-06-30".

**Klick 5:** Doppelklick auf den neuen Ordner. Er ist noch leer, wie im Bild 1.4.

**Klick 6:** Verschieben sie das Fenster in die Nähe des rechten Bildschirmrandes, damit in der linken Bildschirmhälfte Platz bleibt, um ein weiteres Explorer-Fenster für die Auswahl der Daten zu öffnen.

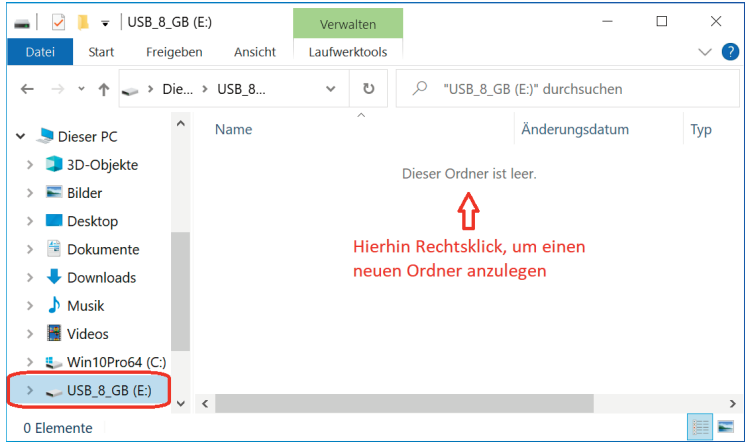

Bild 1.2: Der Backup-Datenträger "USB\_8\_GB" ist noch leer

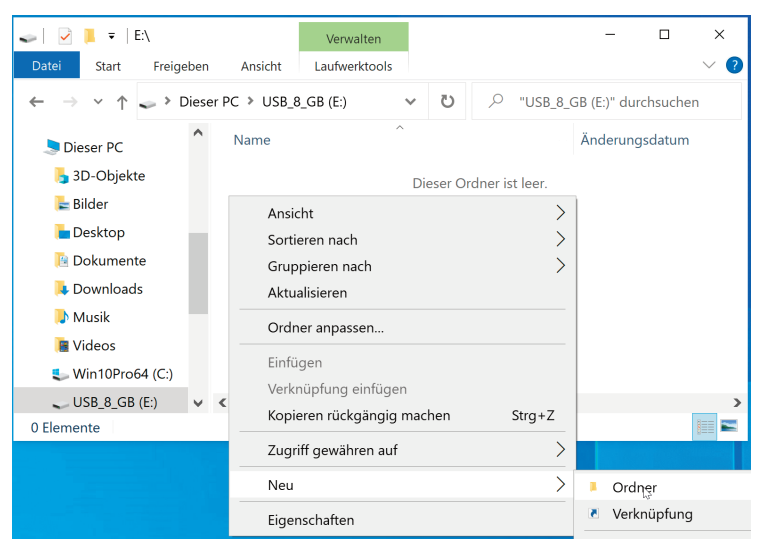

Bild 1.3: Neuen Ordner für Backup anlegen

**Klick 7 und 8:** Rechtsklick auf den Start-Button". Im Kontextmenü klicken Sie auf "Explorer". Es öffnet sich ein zweites Fenster mit dem Windows Explorer.

**Klick 9:** Klicken Sie im soeben geöffneten, linken Explorerfenster auf "Dieser PC".

In dessen rechten Fensterhälfte werden Ihnen die wichtigsten Datenordner angezeigt.

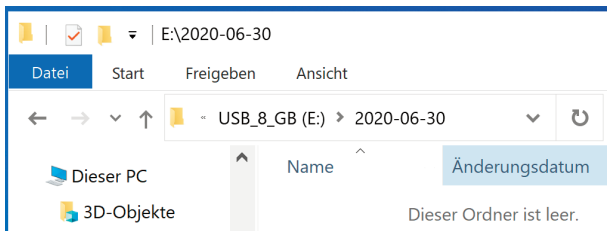

Bild 1.4: Der neue Backup-Ordner ist noch leer

**Klick 10-14:** Nun müssen Sie die zu sichernden Ordner markieren, siehe Bild 1.5. n

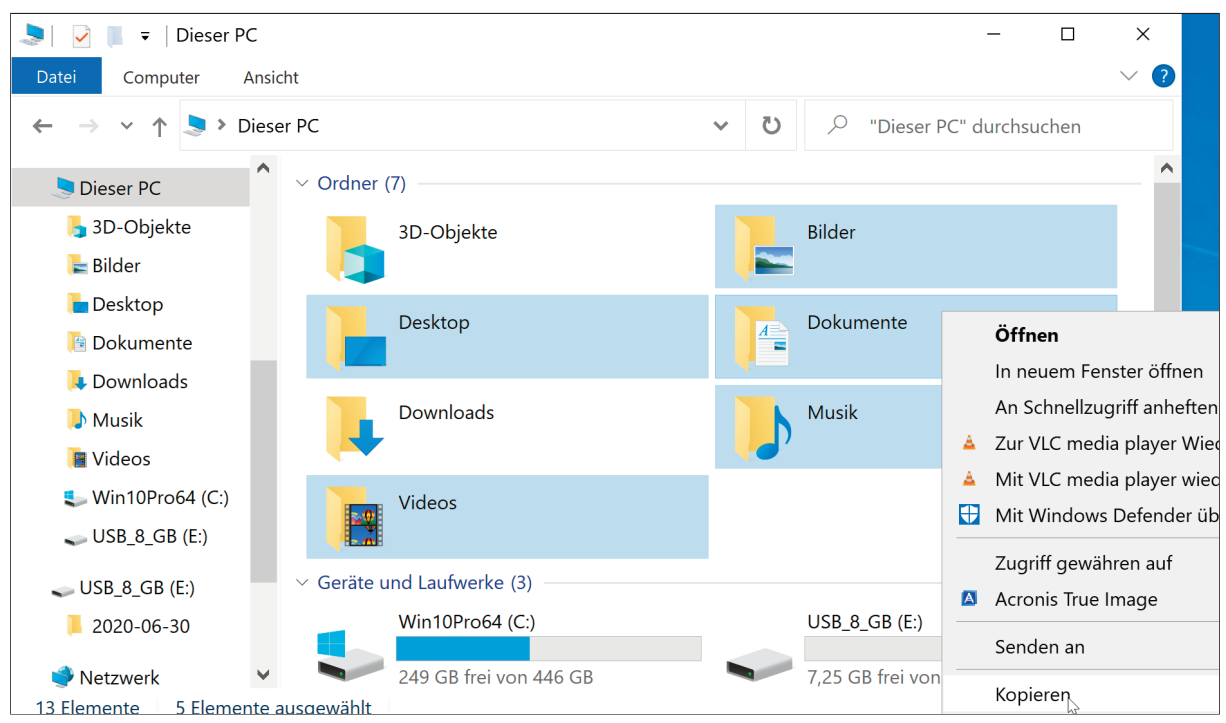

Bild 1.5: Die wichtigsten Ordner sind markiert und nach Rechtsklick auf einen Ordner ist das Kontextmenü geöffnet

Halten Sie die Strg-Taste bis auf weiteres gedrückt und klicken Sie nacheinander auf Bilder, Desktop, Dokumente, Musik und Videos. Falls Sie 3D-Objekte haben, klicken Sie auch darauf. Lassen Sie jetzt erst die Strg-Taste los. Die fünf wichtigsten Ordner sind jetzt markiert, wie in Bild 1.5.

**Klick 15:** Rechtsklick auf einen beliebigen der markierten Ordner, es öffnet sich das Kontextmenü wie in Bild 1.5 rechts unten gezeigt.

Klick 16: Klicken Sie im Kontextmenü auf "Kopieren".

**Klick 17:** Im rechten Teil des Bildschirms ist noch das Explorerfenster zu sehen, dass den leeren Backup-Ordner zeigt. Ein Rechtsklick in das Fenster (z. B. direkt auf den Schriftzug "Dieser Ordner ist leer") öffnet das Kontext-Menü.

**Klick 18:** Im Kontextmenü einen Linksklick auf "Einfügen". Dadurch beginnt das Kopieren.

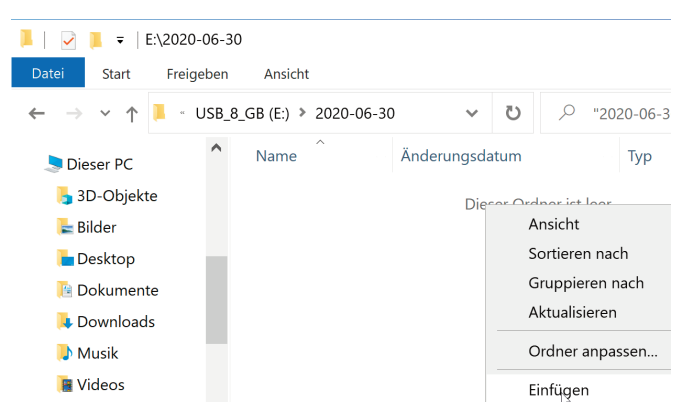

Bild 1.6: Kontextmenü des Backup-Ordners

Bei eventuellen Meldungen "Es befindet sich bereits eine Datei desselben Namens an diesem Ort" setzen Sie einen Haken in der linken unteren Ecke bei "Vorgang für die nächsten ... Konflikte wiederholen" und dann wählen Sie "Kopieren und ersetzen".

Warten Sie nun das Ende des Kopiervorgangs ab. Prüfen Sie stichprobenartig, ob Ihre wichtigsten Dateien erfolgreich kopiert worden sind.

**Klick 19 und 20:** Damit das Backup nicht durch Bedienfehler oder einen bösartigen Trojaner beschädigt wird, sollten Sie den USB-Backup-Speicher nicht dauerhaft am PC angeschlossen lassen.

Klicken Sie auf das Symbol für "Hardware auswerfen" (im

rechten Teil der Taskleiste, im Bild 1.8 rot markiert) und danach auf die Bezeichnung des Speichers (es könnten ja mehrere USB-Speicher angesteckt sein).

Nach der Meldung "Hardware kann jetzt entfernt werden" können Sie den USB-Speicher herausziehen.

Falls Sie den PC herunterfahren wollen, können Sie auf das "Hardware auswerfen" verzichten und nach dem Herunterfahren des PC den USB-Speicher herausziehen.

### Ergänzende Hinweise

- Markieren Sie keine versteckten Links wie z. B. "Anwendungsdaten" oder "Eigene Dateien", denn das sind nur für ältere Programme eingerichtete Weiterleitungen auf die neuen Ordnerbezeichnungen "AppData" und "Dokumente".
- Den Ordner "Downloads" brauchen Sie nicht sichern. Normalerweise befinden sich dort nur Dateien, die Sie jederzeit wieder aus dem Internet herunterladen können (meist in einer neueren Version).
- Für Videos sowie Bilder- und Musiksammlungen wird wohl auf einem USB-Speicherstick der Platz nicht ausreichen.
- Einige wenige Programme legen Daten nicht in den Benutzer-Unterordnern ab. Was tun? Siehe Kapitel "Daten ordnen".
- Falls Sie Ihre E-Mails nicht auf dem Server des Anbieters (z. B. web.de oder gmx.net) lagern, müssen Sie vielleicht Teile des unsichtbaren Ordners "Anwendungsdaten" bzw. "AppData" sichern.
- Die obige Anleitung gilt für einen PC mit vorinstalliertem Windows, bei dem es für Betriebssystem, Programme und Daten nur eine einzige Partition gibt. Falls Sie Daten in weiteren Ordnern oder Partitionen haben, müssen Sie diese ebenfalls sichern.

### Hier noch ein paar Tipps, wie man mehrere Dateien markiert.

- Die Tastenkombination Strg-A markiert alle Dateien und alle Unterordner des aktuellen Ordners. Wenn Sie die Markierung aller Einträge wieder aufheben wollen, klicken Sie auf irgendeine Datei.
- Wenn Sie eine zusammenhängende Gruppe markieren wollen, klicken Sie auf den ersten Eintrag, drücken Sie auf die Umschalttaste, klicken Sie auf den letzten Eintrag und lassen Sie die Umschalttaste los.
- Mit gedrückter Strg-Taste kann man nacheinander mehrere einzelne Dateien markieren. Klickt man auf eine bereits markierte Datei, wird die Markierung aufgehoben.

09.07.2020

Seräte und Drucker öffnen Intenso Slim Line auswerfen - USB  $8$  GB  $(E)$  $\left[\begin{matrix} 1\ 1\end{matrix}\right]$ 

 $\times$ 

 $\mathsf{x}$ 

ū

Bild 1.8: USB-Speicher auswerfen

26 Elemente werden von Dieser PC nach 2020-06-30 kopiert

Bild 1.7: Fortschrittsanzeige

7% abgeschlossen

■→7% abgeschlossen

(V) Mehr Details

# 1.6 DATENSICHERUNG AUF DVD

Erstaunlich viele Computerbesitzer haben noch nie eine Daten-CD oder -DVD gebrannt. Zugegeben, unter Windows XP war das nicht einfach. Man musste ein Brennprogramm kaufen oder finden und installieren. Doch seit Windows Vista ist ein einfaches Brennprogramm im Betriebssystem enthalten.

Sie können auch ein kostenloses Brennprogramm installieren, z. B. den "CDBurnerXP" oder "Deep Burner Free", den es sogar als portable Version gibt. Eine Anleitung zur Benutzung finden Sie auf eifert.net unter "Hilfen"  $\rightarrow$  "Datensicherung".

DVD-Rohlinge bekommen Sie in fast jedem Supermarkt. Bevorzugen Sie den Typ DVD-R (einmal beschreibbar) oder DVD-RW (mehrfach beschreibbar), vermeiden Sie DVD+R und DVD+RW. Sowohl DVDs mit Kauf-Software als auch DVDs in Zeitschriften werden in einem Format gepresst, das nur mit DVD-R und DVD-RW kompatibel ist und sich auf DVD+R nicht duplizieren lässt.

Eigentlich ist es einfach: Markieren Sie die Ordner oder die Dateien, die gesichert werden sollen, z. B. wie in Bild 1.5 (zwei Seiten zurück) gezeigt und erklärt. Klicken Sie dann mit der rechten Maustaste auf einen der markierten Ordner. Es öffnet sich das Kontextmenü. Klicken Sie auf "Eigenschaften". Geben Sie Windows etwas Zeit, die Dateien zu zählen. Die "Größe auf Datenträger" darf 4,7 GB nicht überschreiten, sonst passt die Datenauswahl nicht auf eine DVD. Auf eine CD passen knapp 0,7 GB.

Wenn Sie eine geeignete Zusammenstellung von Ordnern haben, klicken Sie erneut mit der rechten Maustaste auf einen der markierten Ordner, dabei bleibt die von Ihnen vorgenommene Auswahl erhalten. Bewegen Sie im Kontextmenü den Mauszeiger auf "Senden an" und weiter auf "DVD", den vermutlich letzten Eintrag. Falls Sie ein Brennprogramm wie "CDBurnerXP" oder "Deep Burner Free" installiert haben, können Sie die markierten Ordner auch an das Brennprogramm senden. Nun werden Sie aufgefordert, einen leeren Datenträger einzulegen.

**Windows** 7 und 10 fragen, wie der Datenträger verwendet werden soll. Antworten Sie "mit einem CD/DVD-Player". Hier können Sie ein Label für die CD/DVD vergeben (maximal 11 Zeichen lang). Vielleicht sehen Sie eine Meldung "Es befindet sich bereits eine Datei gleichen Namens an diesem Ort." Dabei geht es um die "desktop.ini". Jeder Ordner enthält diese normalerweise unsichtbare Datei, in der das Aussehen des Ordners gespeichert ist (große oder kleine Symbole, Sortierung nach Dateinamen oder nach Datum usw.). Diese Datei braucht nicht gesichert zu werden, wählen Sie "Nicht kopieren". Suchen Sie im oberen Teil des Explorerfensters nach "Brennen" und klicken Sie darauf.

Prüfen Sie die frisch gebrannte DVD, ob die Dateien lesbar sind. Probieren Sie, ob die DVD auch in einem anderen Laufwerk lesbar ist, z. B. am Computer von Freunden.

## 1.7 DATENSICHERUNG MIT WINDOWS-BORDMITTELN

### 1.7.1 Sichern und Wiederherstellen

Windows 10 und 11 haben kein eigenes Backup-Programm, können aber das Backup-Programm von Windows 7 nutzen. Schreiben Sie "Systemsteuerung" in das Suchfeld ("Zur Suche Text hier eingeben") und drücken Sie Enter. Stellen Sie "Anzeige" (rechts oben) auf "Kategorie". Unter "System und Sicherheit" finden Sie "Sichern und Wiederherstellen (Windows 7)".

Als Erstes müssen Sie die "Sicherung einrichten". Wählen Sie das externe Laufwerk. Anschließend müssen Sie auswählen, welche Daten Sie sichern wollen. Die "Auswahl durch Windows" ist vielleicht ausreichend.

Das Programm legt einen Ordner mit dem Netzwerknamen des PCs an und darin einige Protokolldateien, Unterordner sowie komprimierte ZIP-Dateien. Die erste Sicherung ist eine Vollsicherung, alle zukünftigen Sicherungen erfassen nur veränderte Dateien. Mit dem Windows-Backup kann man relativ übersichtlich die benötigten Dateien zurückkopieren.

### 1.7.2 Dateiversionsverlauf von Windows 10 und 11

Sie benötigen eine externe Festplatte mit genügend freiem Speicherplatz. Bei der ersten Benutzung des Dateiversionsverlaufs wird eine Vollsicherung vom Desktop und von allen Bibliotheken erstellt. Der "Dateiversionsverlauf" legt dazu auf dem Sicherungsdatenträger einen Ordner "FileHistory" an. Beachten Sie: Selbst erstellte Ordner werden ignoriert, wenn man sie nicht zu einer Bibliothek hinzufügt.

Der Befehl, mit dem man Dateien oder Ordner wiederherstellt, heißt "filehistory.exe" und er ist an der Eingabeaufforderung einzugeben. Beachten Sie auch: Wenn Sie die entsprechende Option nicht abschalten, werden alle USB-Speichersticks und alle angeschlossenen externen Festplatten ebenfalls gesichert. Da wird die Backup-Festplatte schnell voll sein ...

In der Standardeinstellung werden die Daten jede Stunde aktualisiert. Will man die Sicherungsfestplatte nicht ständig eingeschaltet lassen (was u. a. wegenVerschleiß und Wärmeentwicklung nicht zu empfehlen ist), muss sie mindestens für eine Stunde eingeschaltet sein, damit wenigstens einmal täglich eine Aktualisierung erfolgt. Insgesamt ist das ein Verfahren, das für Power-User und Firmen-PCs zusätzlich zu einem Backup sinnvoll sein kann. Für Anwender, die ihren PC nur gelegentlich für eine meist kurze Zeit einschalten, betrachte ich eine solche Backup-Lösung schlichtweg als ungeeignet.

# 1.8 WARUM SOLLTEN SIE DEN REST DES BUCHES LESEN?

Weil die in den Abschnitten 1.5 und 1.7 beschriebenen Datensicherungen nicht berücksichtigen, welche Arten von Daten Sie haben, wird Ihre Backup-Festplatte schnell voll sein. Zum Einen, weil es sich bei einem großen Teil der gesicherten Daten um temporäre oder anderweitig überflüssige Dateien handelt. Zweitens: Wenn Sie Ihre Daten öfter sichern, werden viele Daten dabei sein, die unnötig oft gesichert werden. Wie viele immer gleiche Kopien Ihrer Fotos möchten Sie auf Ihrer externen Festplatte haben? Wenn Sie sich die Mühe machen, Ihre Datensicherung individuell anzupassen, sparen Sie langfristig eine Menge Zeit und Geld.

## 1.9 AKTUALITäT

Sind Sie erstaunt, dass noch Anleitungen zu Windows 7 enthalten sind? Es gibt noch eine Menge Computer mit diesen alten Betriebssystemen, nicht nur in Industriesteuerungen und Geldautomaten. Manche ältere Programme funktionieren nicht mit Windows 10. Für ältere Notebooks und Peripheriegeräte gibt es keine Treiber mehr. Und wer mit dem PC nie ins Internet geht, könnte sogar mit Windows XP noch gut zurechtkommen. Jedenfalls ist auch ein älterer Computer bestens als Backup-PC geeignet, um die Daten aller anderen Computer einzusammeln und zu sichern, ob darauf Windows 7 oder Windows 10 läuft.

Im Buch sind zahlreiche Verweise auf Internetseiten enthalten, und in meinen "Weblinks zum Buch Datensicherung für Anfänger" (https://eifert.net/project/dasi-links/) finden Sie noch mehr zum Thema. Alle Links wurden vor der Drucklegung überprüft. Doch das World Wide Web ist höchst dynamisch. Webseiten können verschwinden oder sie werden geändert. Der Autor übernimmt keine Verantwortung für den Inhalt der verlinkten Webseiten.

Auch die Anleitungen im Buch werden regelmäßig überprüft. Allerdings gibt es ständig Updates von den Softwareproduzenten, wobei sich manchmal auch die Bedienung ändert. Besonders intensiv wird Windows 10 mit jedem halbjährlichem Update umgestaltet. Kürzlich ist die "Eingabeaufforderung" zugunsten der "Power Shell" aus der Zubehörgruppe verschwunden, doch über die Suchfunktion mit der Eingabe von "cmd" ist die Eingabeaufforderung noch immer nutzbar.

Wenn etwas nicht wie beschrieben funktioniert, finden Sie im Buch oft ein alternatives Verfahren. Vielleicht gibt es schon eine neuere oder bessere Beschreibung auf eifert.net  $\rightarrow$  "Hilfen"  $\rightarrow$  "Datensicherung"?

Ich würde mich sehr freuen, wenn Sie mir Unstimmigkeiten undVerbesserungsvorschläge mitteilen würden!